# eindex **EVALUATOR GUIDE**

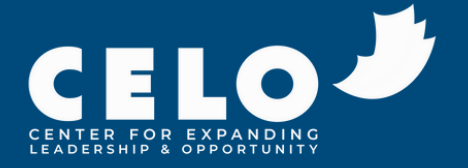

# **TABLE OF CONTENTS**

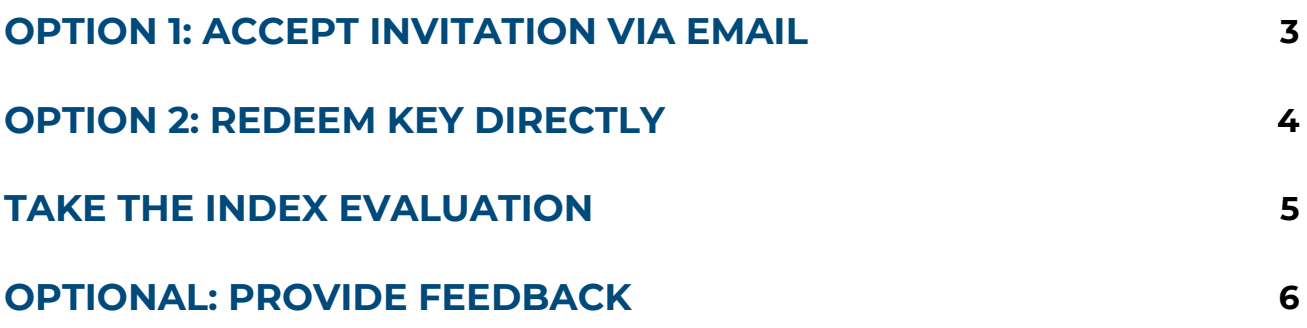

# **OPTION 1: ACCEPT INVITATION VIA EMAIL**

#### **EVALUATORS NAME**

You have been recognized as a valued colleague of NAME and as such are being invited to provide them with a 360 evaluation through the CELO Index Manager A CELO Index 360 evaluation provides honest feedback that allows a keyholder to uncover unknown strengths and opportunities.

Providing an evaluation is easy, simply click here to accept or decline the invitation. If you accept, please follow the instructions to access the 360 survey. If you decline, NAME will receive an email informing them of your decision.

We appreciate your time and thank you in advance for your help with this evaluation.

Sincerely,

The CELO Index Support Team

**1** Dear EVALUATORS NAME the Index. Select "click here" to begin accepting your invitation.\*

> *\*Emails may initially go to Spam folder.*

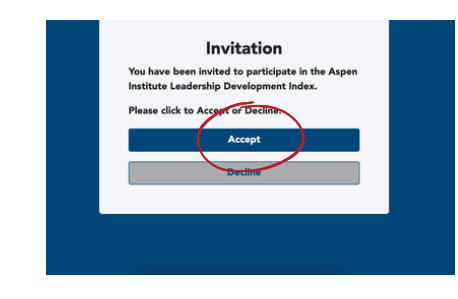

Select "Accept."

**3**

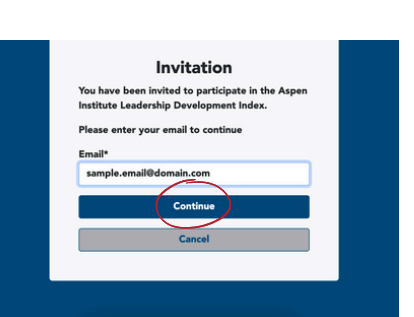

Insert the email address in which you received your invitation, then press "Continue."

*From this point, if you do not have an account created, you will begin the account creation process. If you already have an Index account, the site will prompt you to log in.*

# **OPTION 2: REDEEM KEY DIRECTLY**

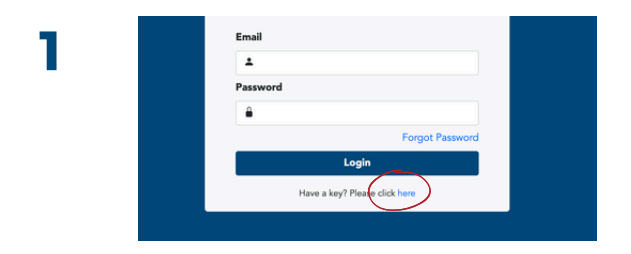

Once you receive your key (code), visit [my](https://my-index.expandingleadership.org/haveAKey)[index.expandingleadership.org/haveAKey](https://my-index.expandingleadership.org/haveAKey)

Select "Have a key? Please click here."

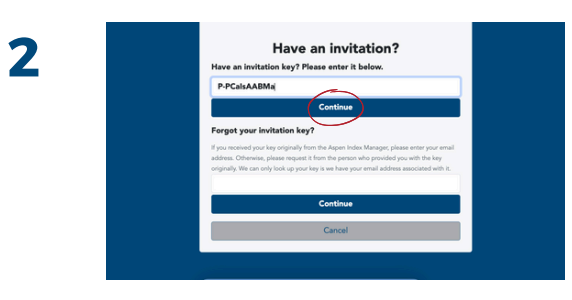

Input your key into the box that reads "Have an invitation key? Please enter it below."

Then, select "Continue."

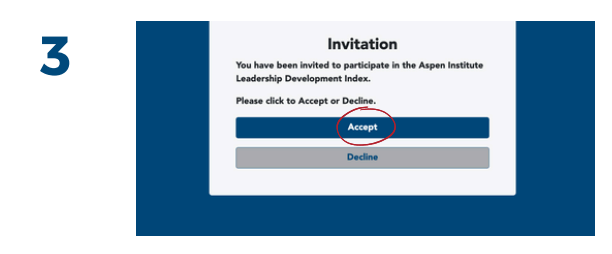

Select "Accept."

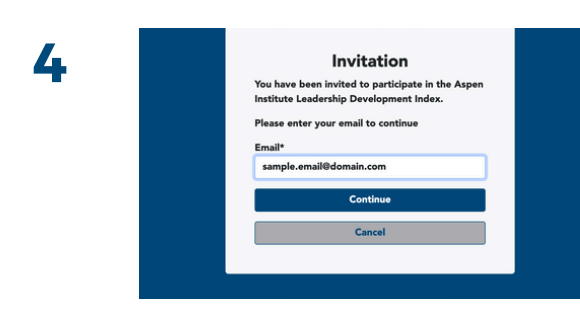

Input your email address and select "Continue."

*From this point, if you do not have an account created, you will begin the account creation process. If you already have an Index account, the site will prompt you to log in.*

# **TAKE THE INDEX EVALUATION**

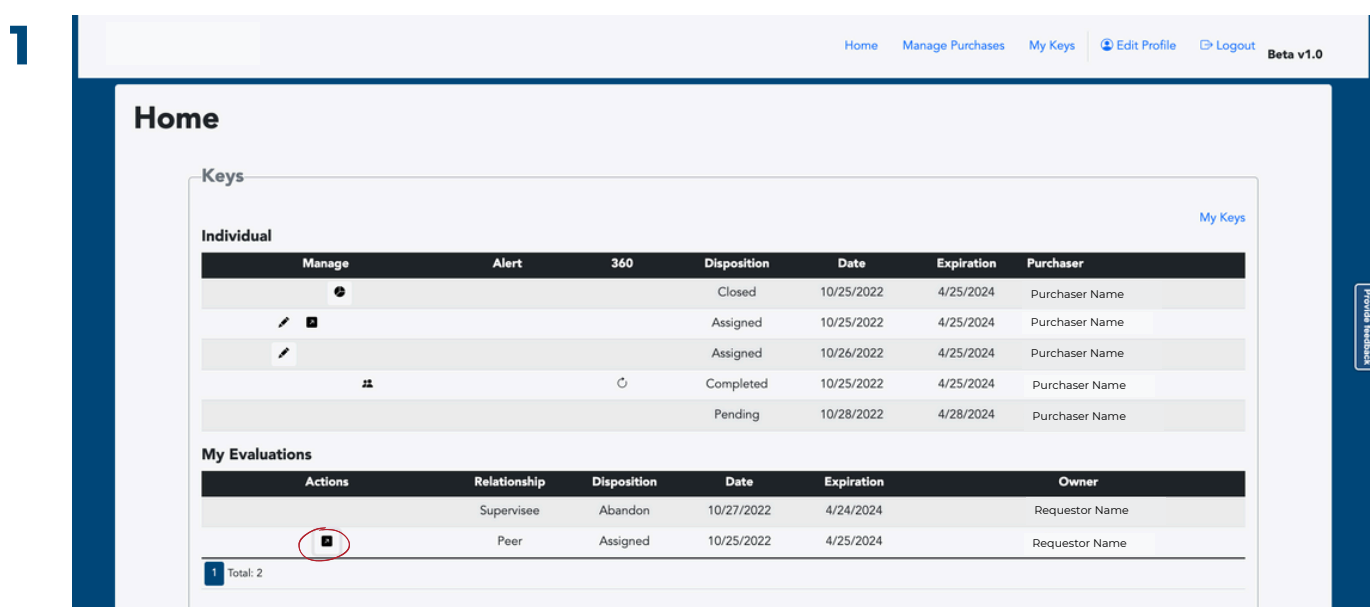

Click the arrow icon to begin the Index evaluation for your requestor.

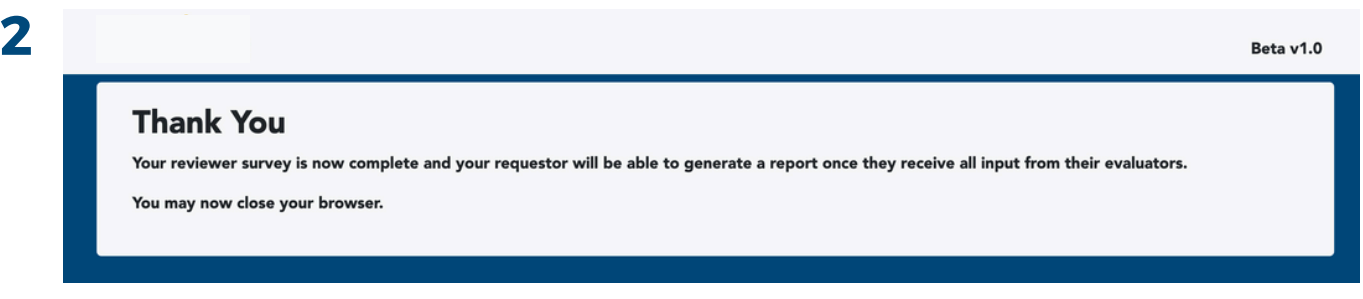

Once you submit your responses, you will see this confirmation page.

CELO INDEX | EVALUATOR GUIDE **| 5**

### *OPTIONAL:* **PROVIDE SYSTEM FEEDBACK**

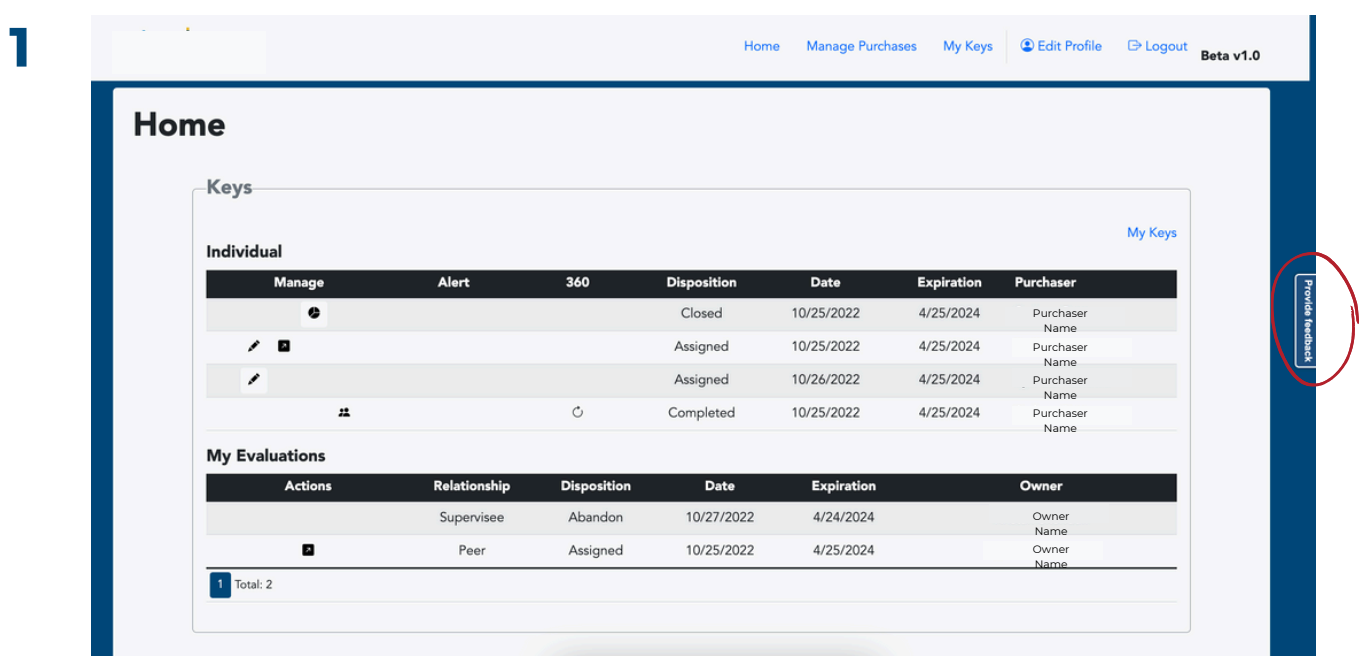

To provide feedback on the Index, click on the right side tab "Provide Feedback."

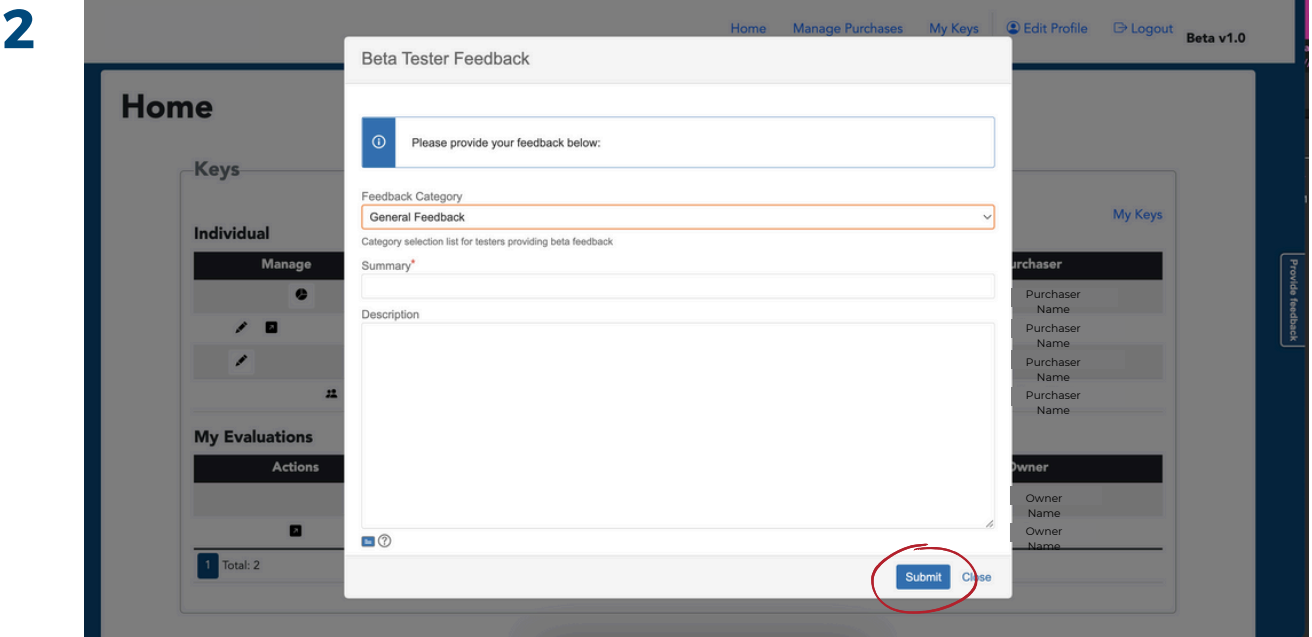

Select the category for your feedback, provide a short summary, include a description of your feedback, and click "Submit."

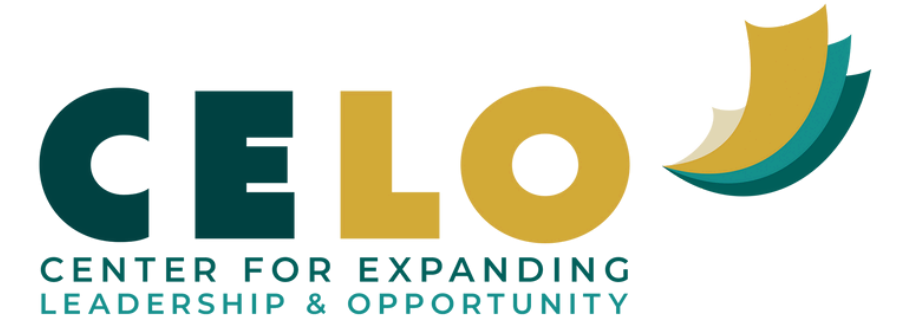